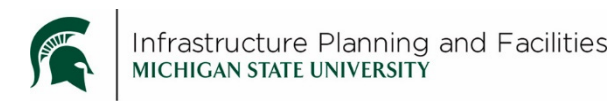

### **Purpose**

The procedure for adding the hazardous materials documentation to Meridian Project Archives – Documents and General Warranties vault.

## **Participants**

Project Services – Asbestos and Facilities Information Services

### **Policy**

All files added to the archive vaults MUST be searchable PDF/a files, meaning they can be text searched and also are the government recognized long term archivable format (see creating searchable PDF/a file instructions).

# **Process Workflow**

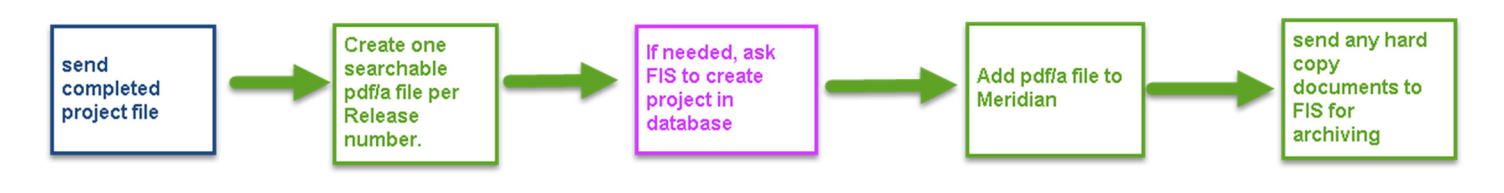

## **Process or Procedure**

#### **PIA - Environmental Compliance**

1. Send completed project files to Environmental Compliance Student at time of payment

#### **Environmental Compliance Student**

- 2. Create searchable pdf/a file (see pdf/a creation procedure)
- 3. Ask Facilities Information Services to create project (if needed)

#### **Facilities Information Services**

4. Create project in Records Project Database (if needed)

#### **Environmental Compliance Student**

- 5. Add pdf/a file to Meridian project Archives Documents and General Warranties vault
- 6. Send any hard copy files to Facilities Information Services for long term storage

## **Procedure**

- 1. Open Meridian
- 2. Navigate to the Project Archives Documents and General Warranties Vault

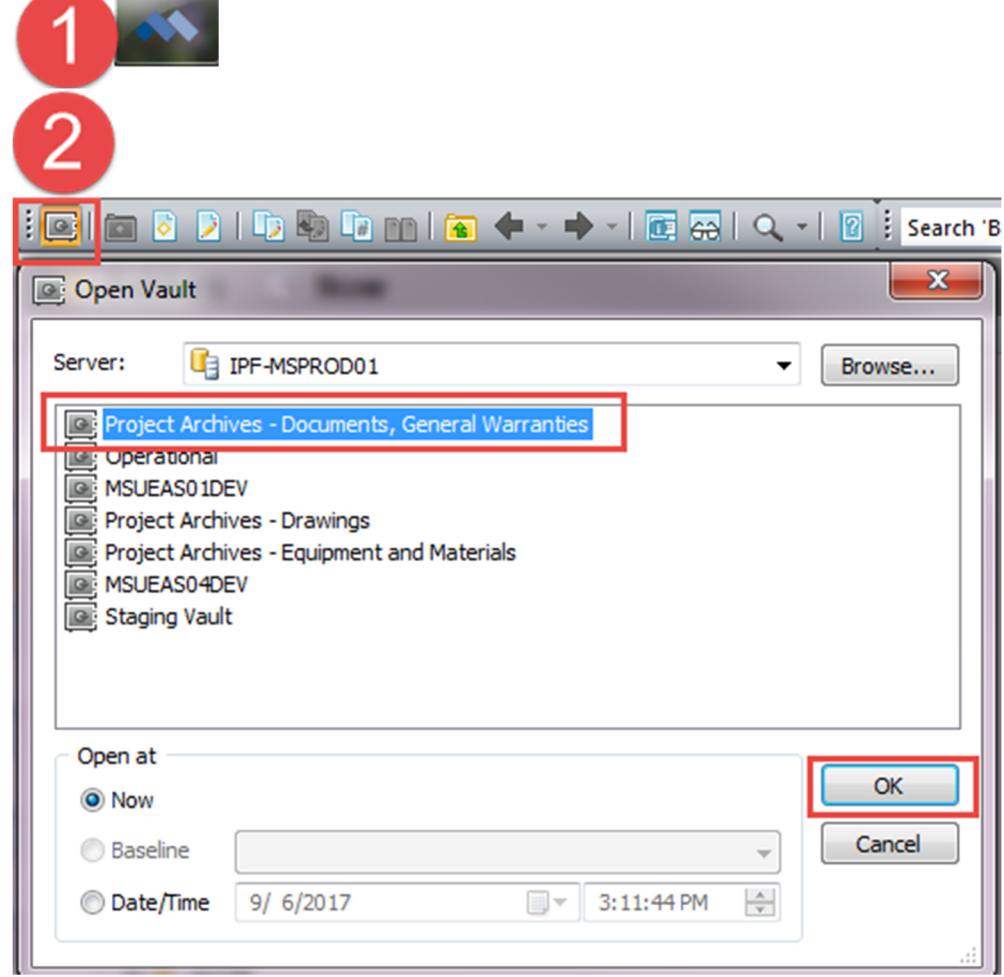

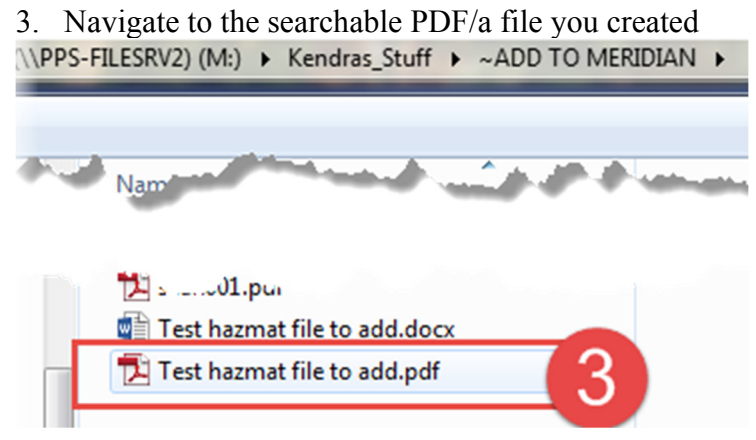

#### 4. Select it and 'drag and drop' it into Meridian.

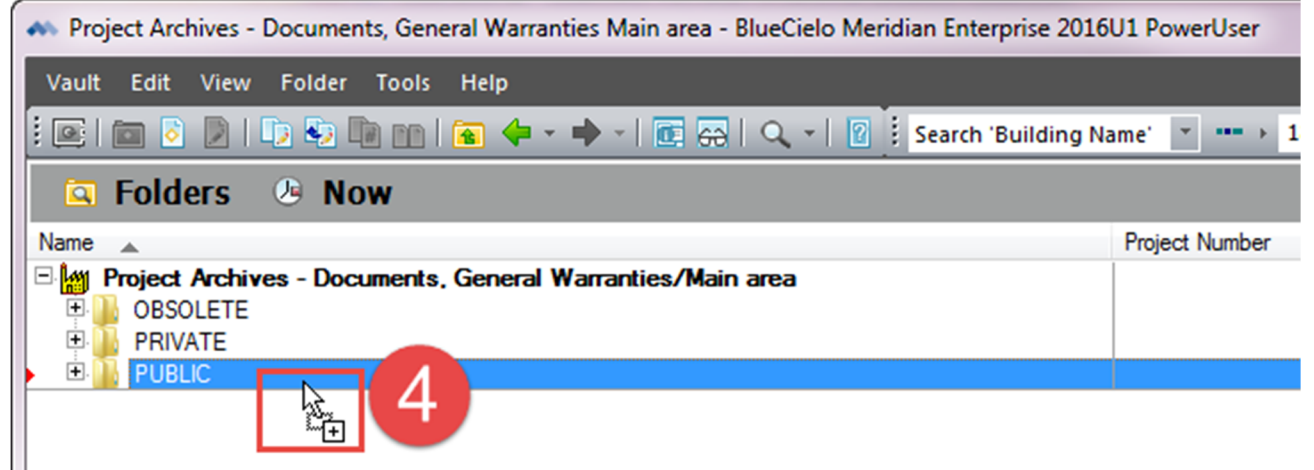

5. Select 'Project Documents' and click 'OK'

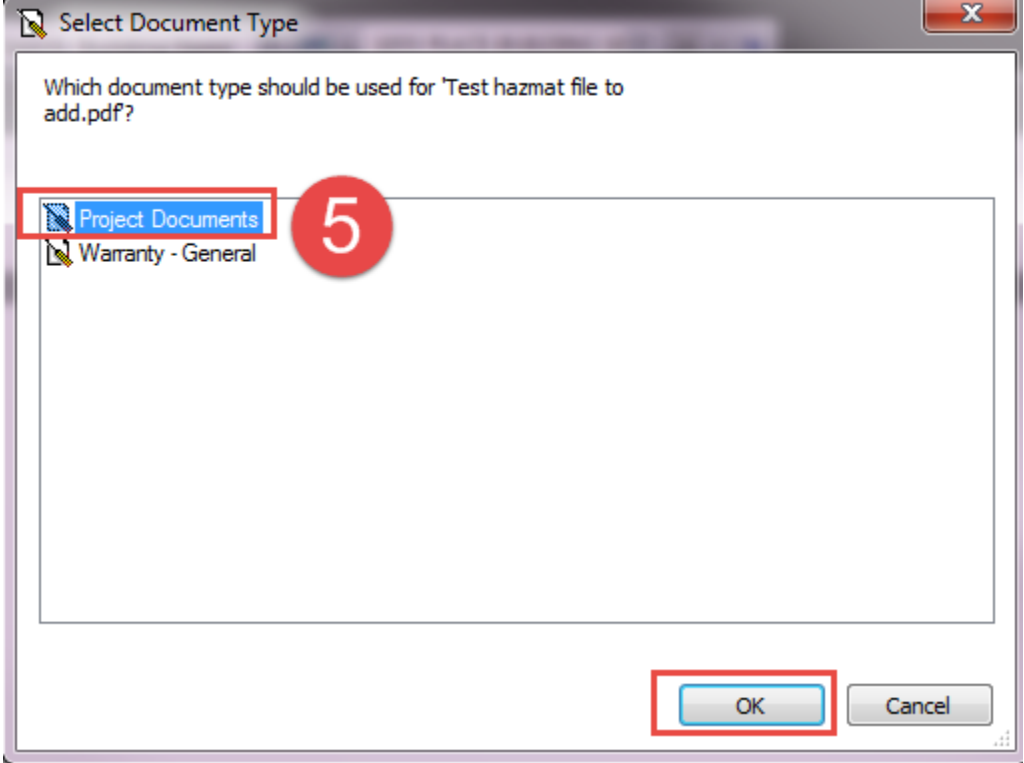

#### **Filling out the Wizard:**

6. On the 'Project – Location' tab, click on the magnifying glass next to 'Project'

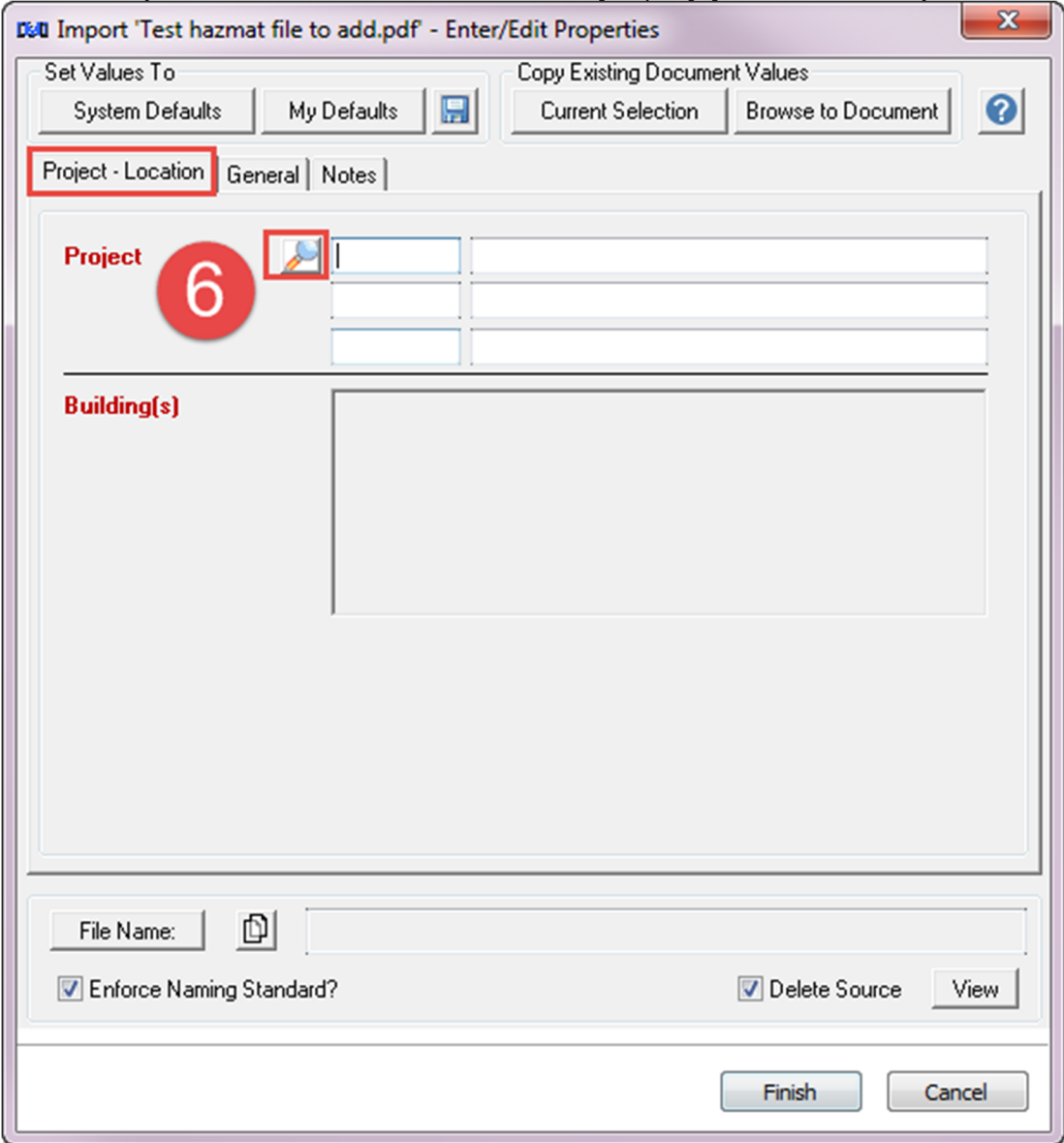

- 7. Select the project from the project administration tool using the filtering tools. Either double click on the project name, or select it, then click OK.
	- **a. Remember to use the most parent project. If the WO is rolled up to a PR or CP, use those. If the project does not exist, please send a request to fisrequests@ipf.msu.edu or call 3-3434 to request the project creation.**

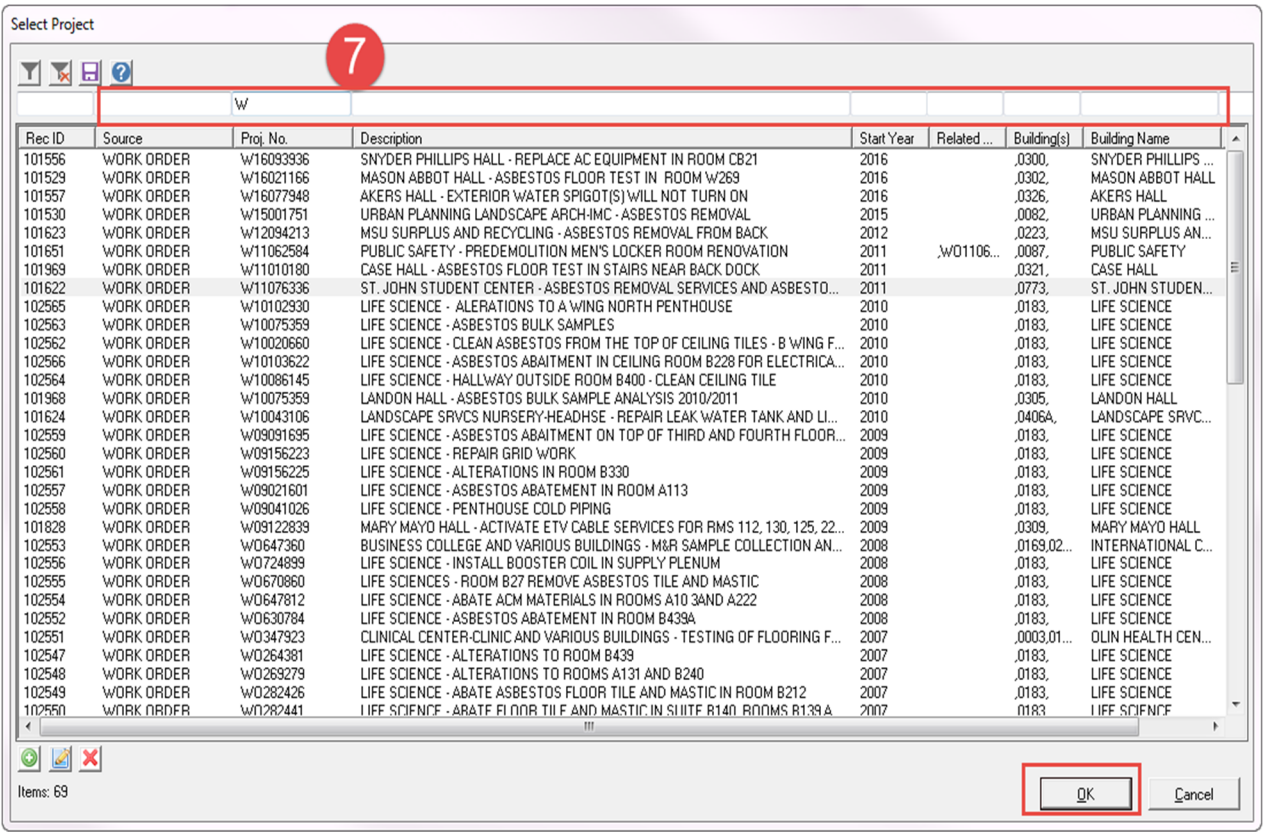

8. Once the project is selected, it should auto-populate the wizard with the project and building information.

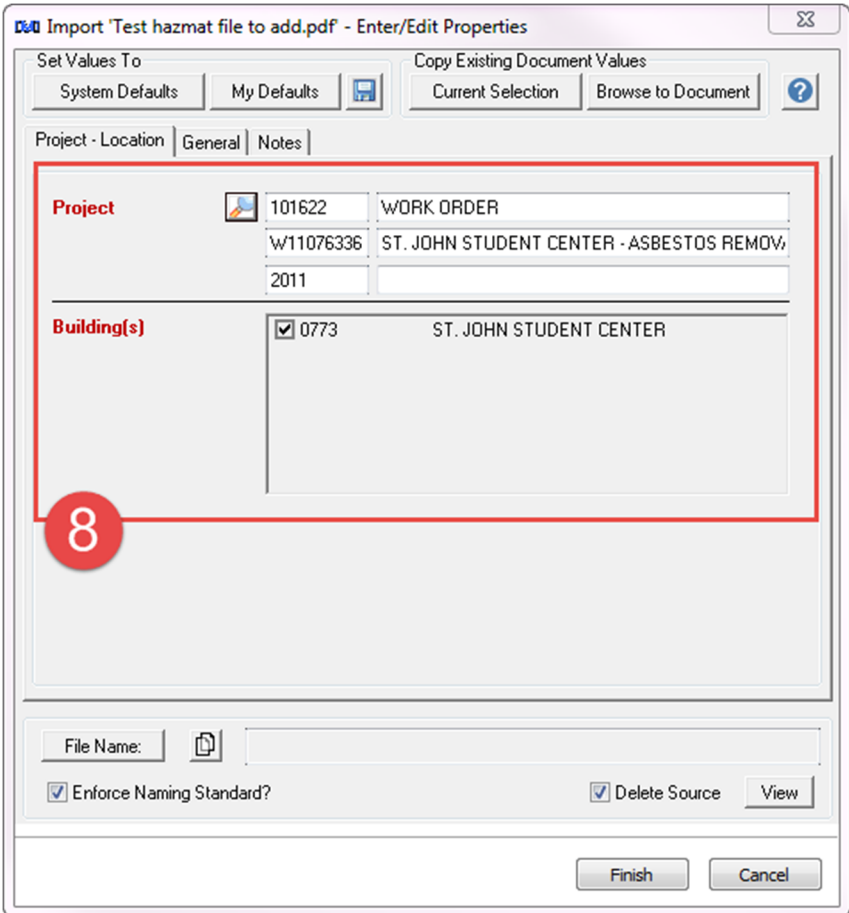

- 9. Open the 'General Tab' of the wizard
	- a. Fill in the subclass and subclass detail by typing or using the magnifying glass icon to select the value from a drop down list.
	- b. Fill in the description with the RELEASE NUMBER
	- c. Fill in the document date (you can use the date on the most recent or oldest document for the whole packet)
	- d. Fill in the Source Company

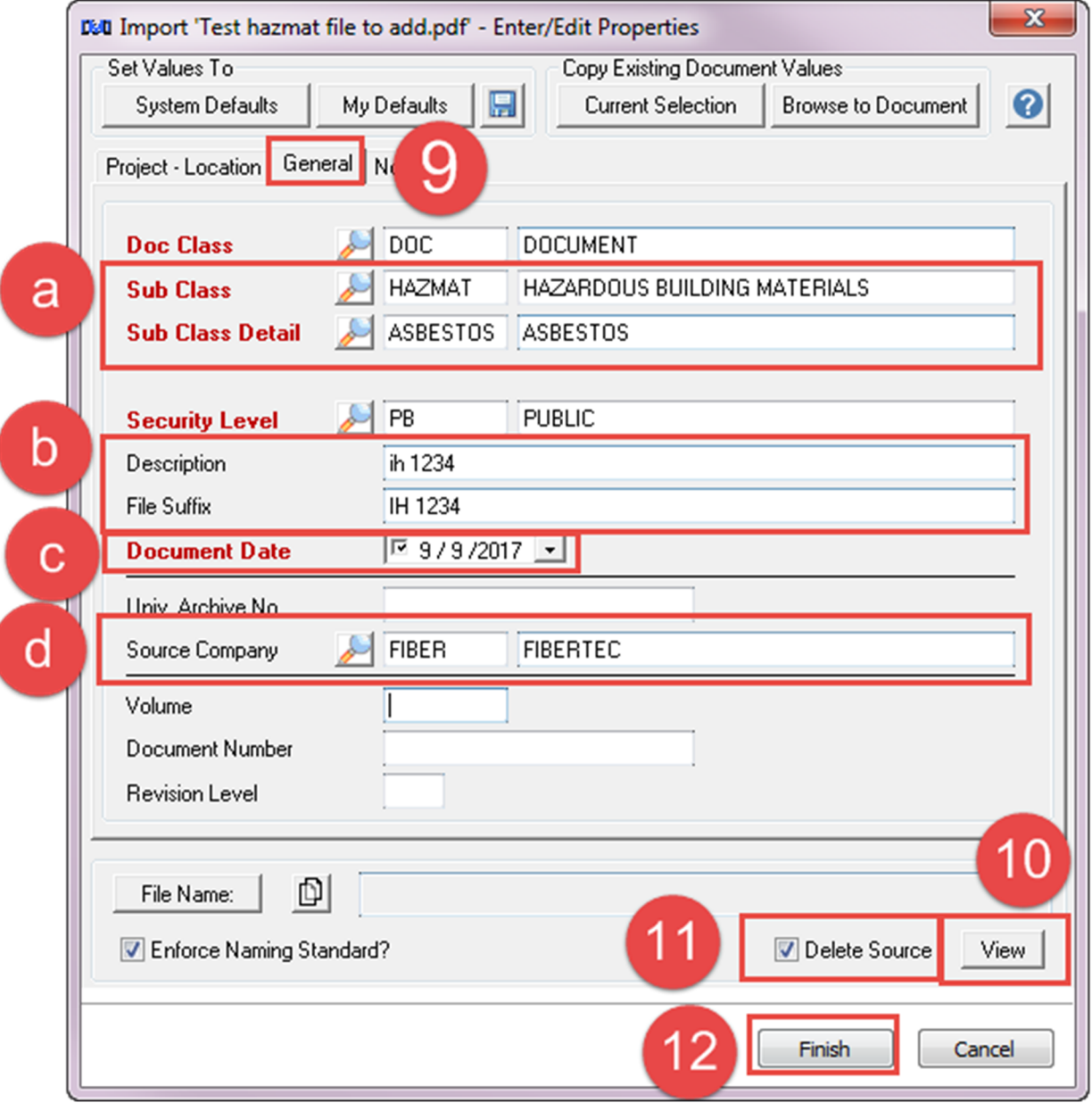

10. If you need assistance remember what was on the file, use the 'View Button' on the wizard to see the file.

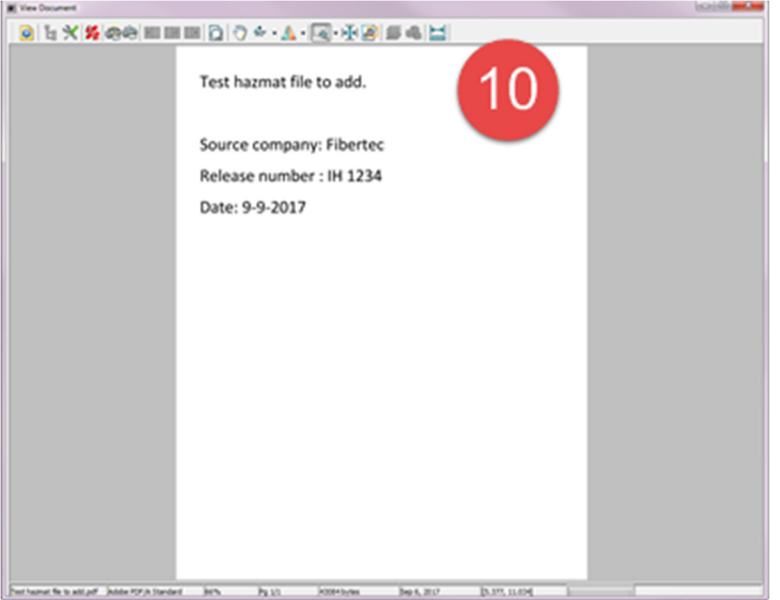

- 11. The 'Delete Source' check box should be checked to ensure Meridian becomes the central repository for the files.
- 12. Click 'Finish' when you are done filling out the wizard.
- 13. A message to check the Duplicate Document Resolver will appear in yellow. Just click Finish again.

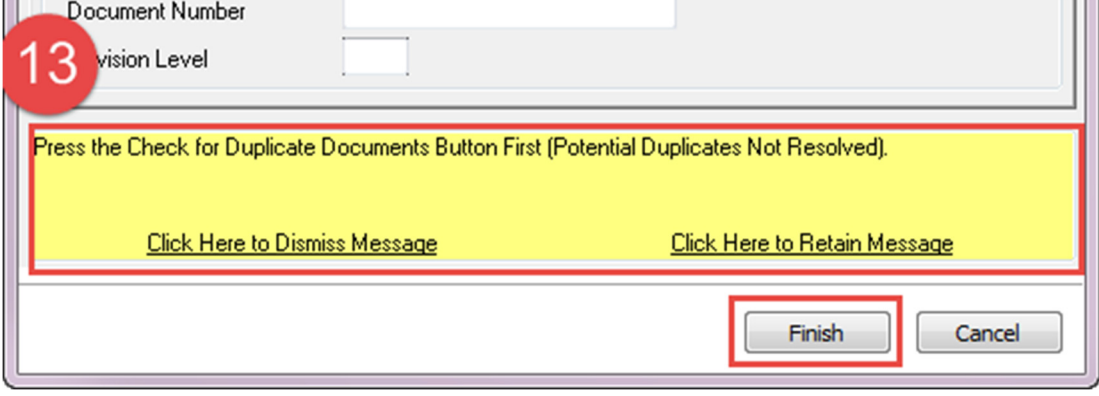

14. The file is now in Meridian.

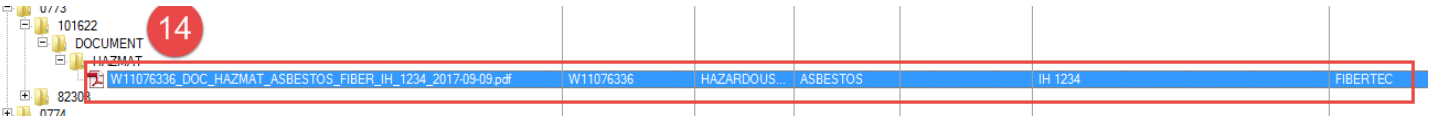

#### **To Edit the Properties:**

15. If you need to edit the properties of a file, right click on the file, then select edit properties. Fix any issues, then click Finish.

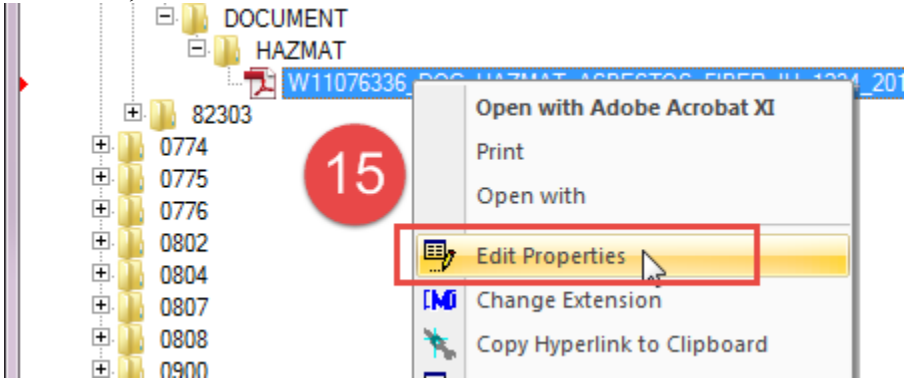

\*if you need a file deleted, put 'Delete Me' in the description field.

#### **To Modify a files contents:**

- 16. To change the contents of a file, select it in Meridian and click the 'Create Working Copy' button or right-click and select 'create working copy'
- 

17. Click 'OK'<br>Project Archives - Documents, General Warranties Main area - BlueCielo Meridian Enterprise 2016U1 PowerUser

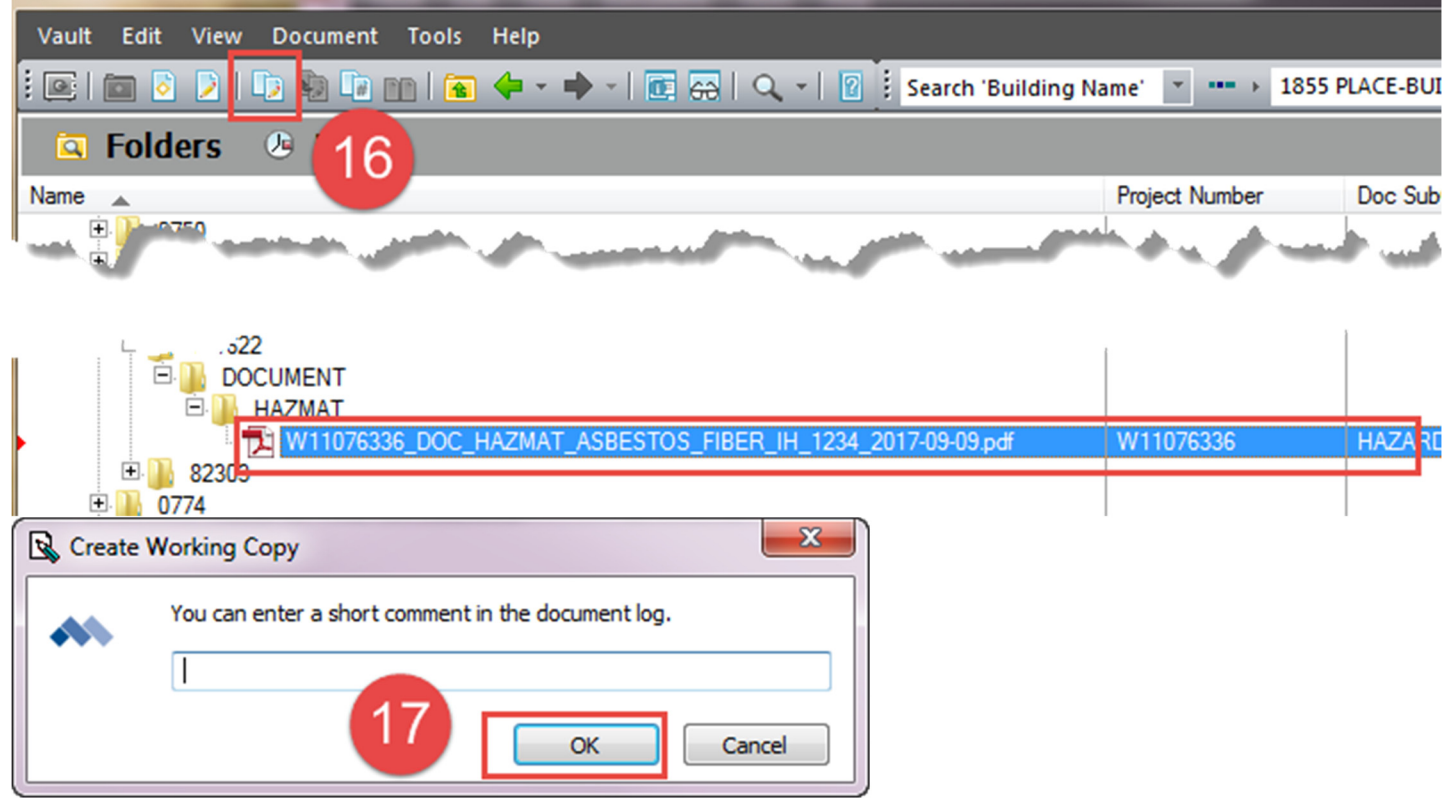

18. Changes to file:

a. Either double click and open the file to work on it (remember to OCR and PDF/a again anytime you make changes to the file).

b. Or, drag the new version of your pdf/a directly over top of the one in Meridian.

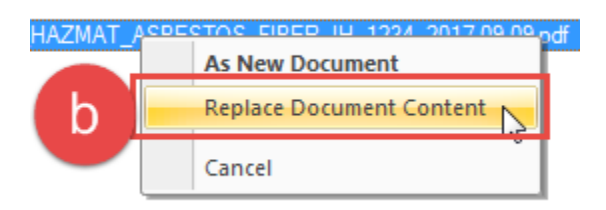

19. Once your changes are done, select the file, click the 'Submit Working Copy' button or right-click and select 'Submit Working Copy'.

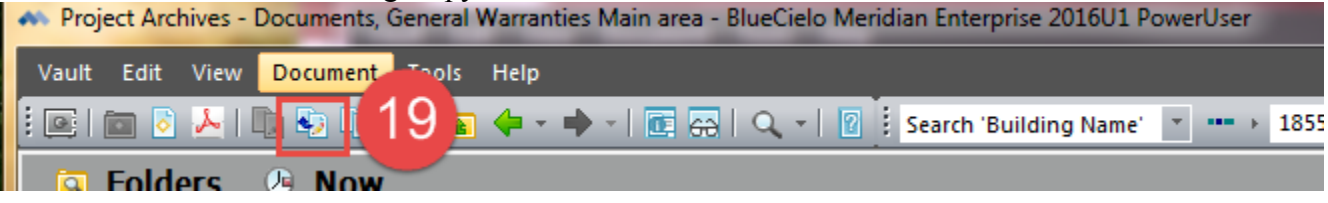

# **Revision History and Owner of Document**

Created: September 6, 2017 Updated: N/A Kendra Schroeder | 517-432-0325 | kschroeder@ipf.msu.edu